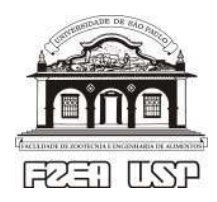

UNIVERSIDADE DE SÃO PAULO Faculdade de Zootecnia e Engenharia de Alimentos

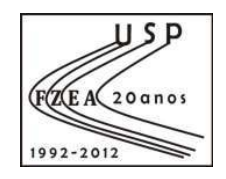

# **Salas de Aula**

# **Manual do Professor**

**Versão 2** 

**Arnaldo Ramos de Freitas Neto** 

**08/05/2012** 

# **Salas de Aula da FZEA Manual do Professor**

### *PROTEÇÃO DO SISTEMA*

O microcomputador desta sala de aula é protegido contra a instalação de aplicativos e alterações em sua configuração (incluindo a infecção por diversos tipos de vírus ou malware). Qualquer alteração de suas características deve ser feita pela Seção Técnica de Informática (SCINFOR). Em caso dúvidas ou problemas, entrar em contato com a SCINFOR: ramal 654057, scinforfzea@usp.br.

### *LIGANDO O MICROCOMPUTADOR*

- 1. Verificar:
	- a. Se o no-break (Figura 1) ou estabilizador está ligado e conectado na tomada de energia.

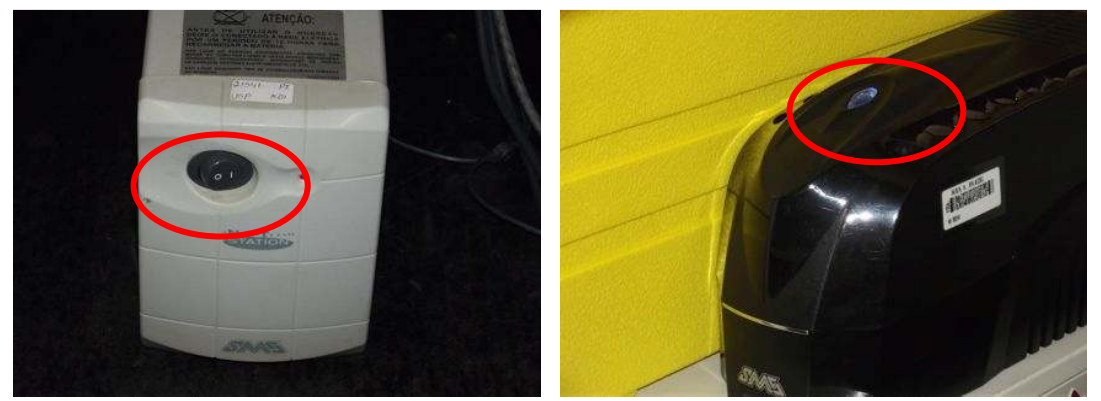

Figura 1 – No-breaks com diferentes botões "on/off"

b. Se a chave do distribuidor de vídeo está na posição "A" (Microcomputador – Figura 2).

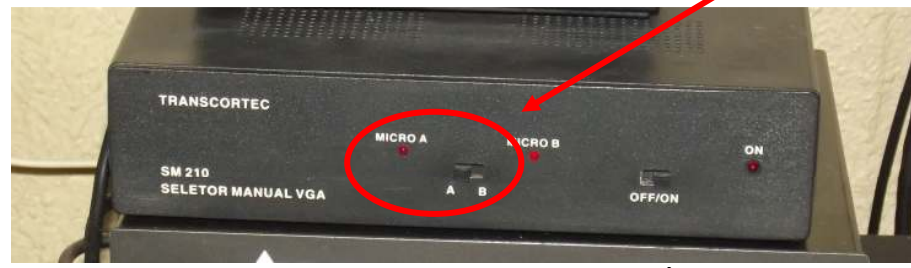

Figura 2 – Distribuidor de vídeo

c. Se a chave do sistema de som está na posição "1" (Figura 3).

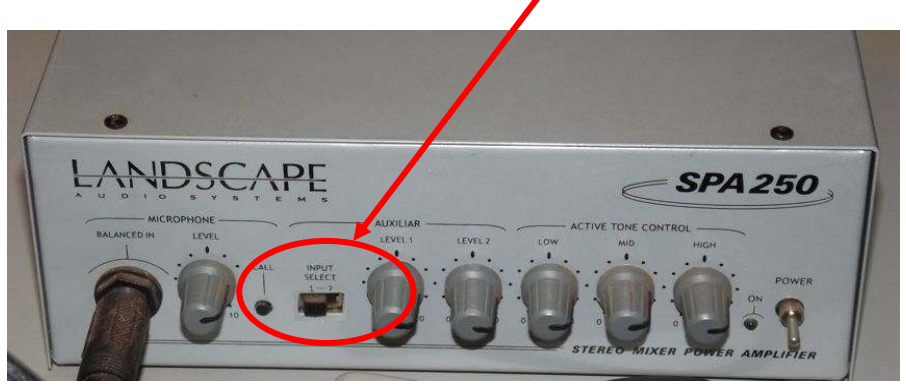

Figura 3 – Sistema de som

Ļ

- 2. Pressionar botão de Power do monitor e do computador.
- 3. Ligar o projetor.

#### *CONECTANDO O NOTEBOOK*

Todas as salas de aula possuem um **distribuidor de vídeo** e um **sistema de som** que permitem conectar um notebook ao projetor multimídia.

O distribuidor possui um cabo de vídeo (Figura 4) para sua entrada "B" (Notebook) que fica disponível, conforme na figura abaixo:

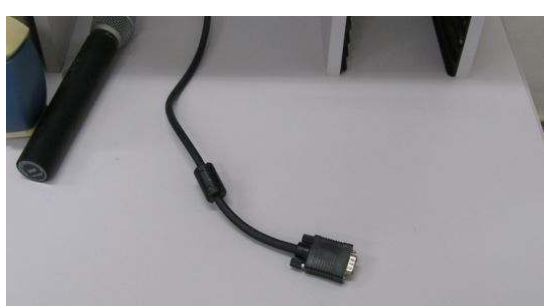

Figura 4 – Cabo da entrada "B" do distribuidor de vídeo

**ANTES DE LIGAR O NOTEBOOK**, verifique os passos abaixo.

1. Conecte o cabo de vídeo (Figura 8) do distribuidor de vídeo na saída **VGA** do notebook (Figuras 5, 6 e 7).

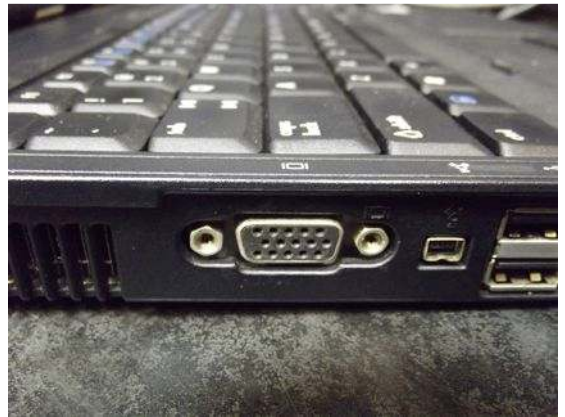

Figura 5 – Variação da saída VGA

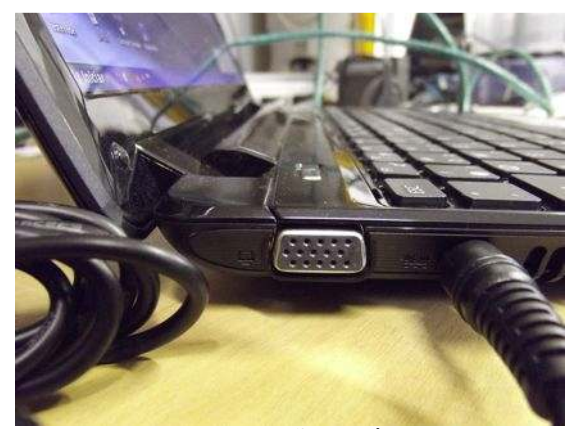

Figura 6 – Variação da saída VGA

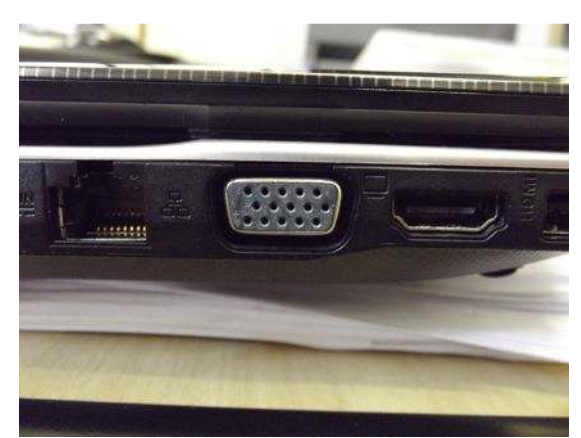

Figura 7 – Variação da saída VGA

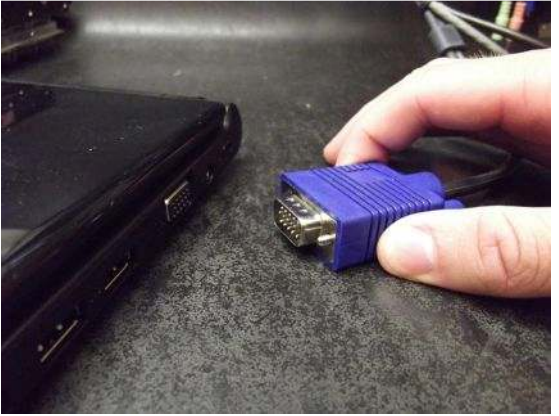

Figura 8 – Conectando o distribuidor na saída VGA do notebook

2. O sistema de áudio possui um **conector de áudio** (Figura 12) disponível. Conecte o cabo de áudio na saída de fone de ouvido do notebook (Figuras 9, 10 e 11). Caso o notebook não tenha saída de fone de ouvido, não será possível a conexão com o sistema de som.

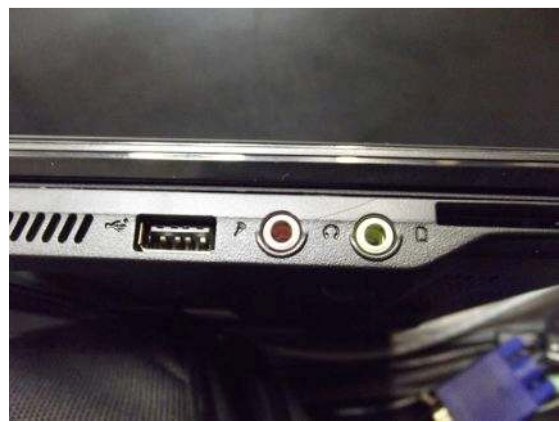

Figura 9 – Variação a saída de som do notebook Figura 10 – Variação a saída de som do notebook

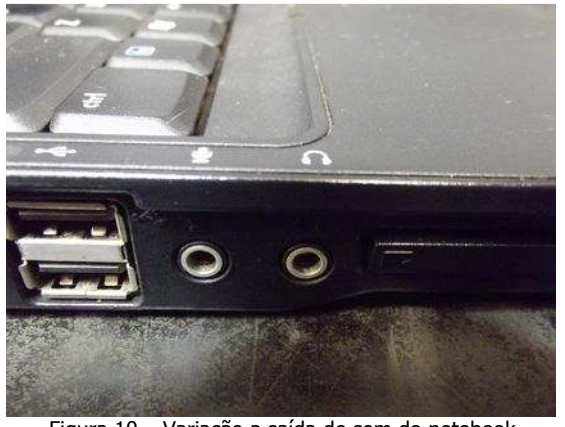

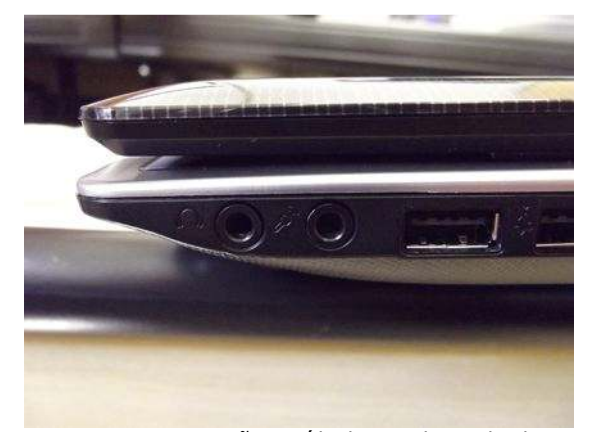

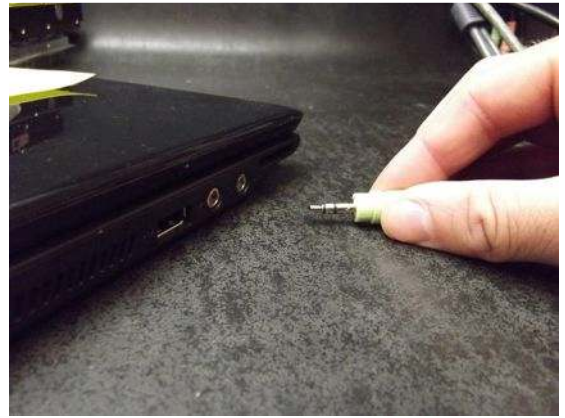

Figura 11 – Variação a saída de som do notebook Figura 12 – Conectando o plug de som na saída de som do notebook

3. Mude a chave do distribuidor de vídeo para a posição "B" (Figura 13).

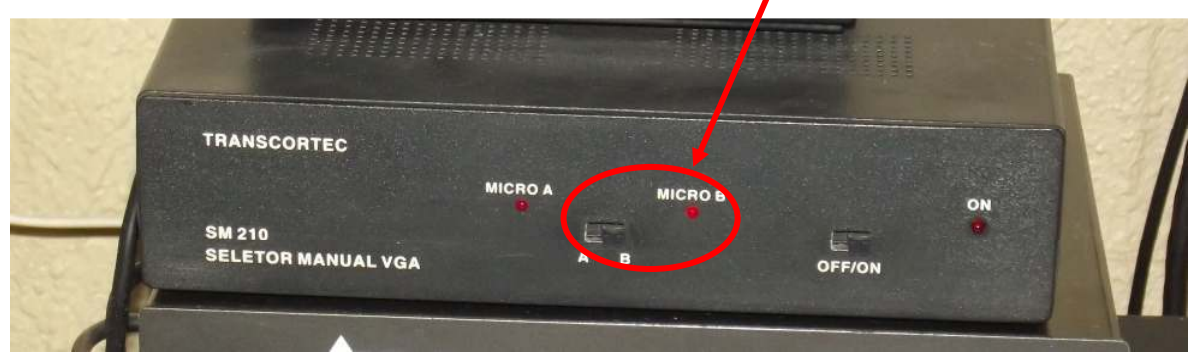

Figura 13 – Distribuidor de vídeo

4. Mude a chave do sistema de som para "2" (Figura 14).

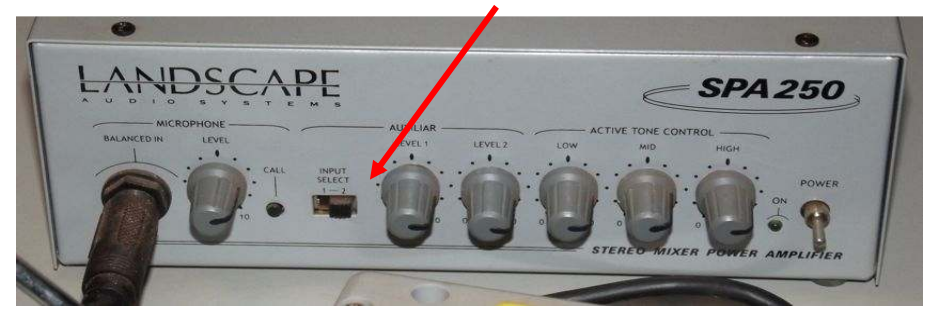

Figura 14 – Sistema de som

5. Ligue o notebook.

Veja as figuras:

6. Verifique a tecla de atalho do seu notebook para a ativação da saída VGA (monitor/projetor).

Como existem diversos fabricantes, essa tecla de atalho pode ser ativada de diversas maneiras, em sua maioria sendo acionada através do atalho **Fn+<tecla de função>** (segurar a tecla **Fn** – como se fosse **<shift>** – e pressionar a tecla de função correspondente).

A tecla **Fn** localiza-se, na grande maioria dos casos, ao lado da tecla **CTRL**, e geralmente tem a cor azul (sempre será da mesma cor do desenho indicando a tecla de atalho para ativar a saída VGA).

Normalmente, a tecla de função é a **F8**, porém isso varia conforme o fabricante do notebook. O desenho nas teclas também pode variar.

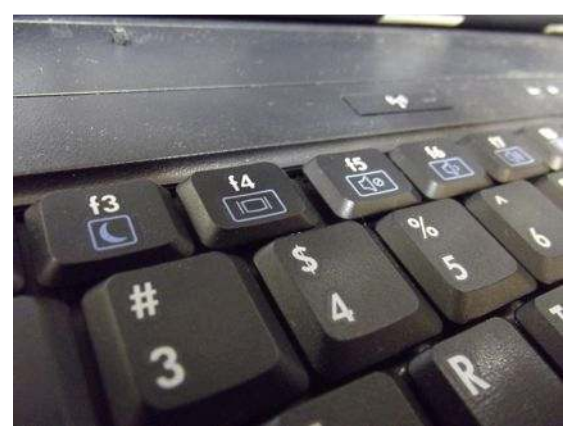

Figura 15 – Variação do desenho indicando a tecla de atalho para ativar a saída VGA (tecla F4)

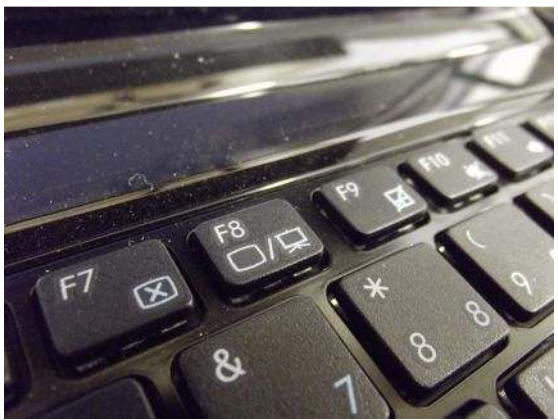

Figura 16 – Variação do desenho indicando a tecla de atalho para ativar a saída VGA (tecla F8)

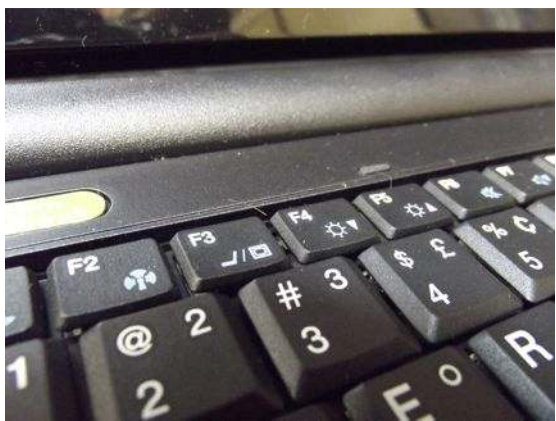

Figura 17 - Variação do desenho indicando a tecla de atalho para ativar a saída VGA (tecla F3)

Cada equipamento tem um comportamento diferente:

- a. Alguns equipamentos alternam os modos de funcionamento a cada toque no conjunto **Fn+<tecla de função>**, conforme explicado a seguir:
	- i. Tela do notebook ligada, saída VGA desligada (padrão);
	- ii. Tela do notebook desligada, saída VGA ligada;
	- iii. Tela do notebook e saída VGA ligadas (modo clone). Cada vez que a tecla de atalho é pressionada, o sistema alterna entre os modos acima.

b. Outros equipamentos exibirão uma mensagem na tela, conforme a Figura 18, abaixo:

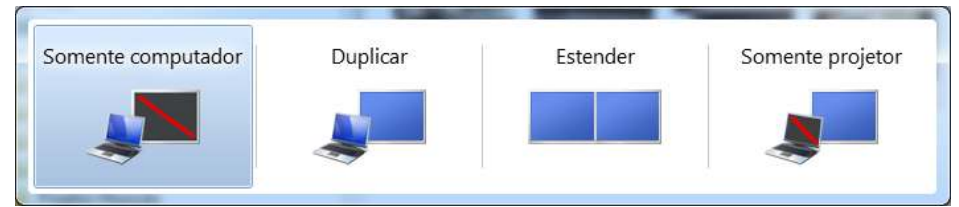

Figura 18 – Tela de seleção de saída **Dica**: para acessar essa tela, use a tecla de atalho **Win+P** (somente no Windows 7)

Use sempre a opção "Duplicar" (Clone).

Outros equipamentos poderão apresentar telas proprietárias, dependendo do driver (controlador) de vídeo instalado. Se isso ocorrer, basta observar as características da tela apresentada.

#### *ARQUIVOS SALVOS NA PASTA "DOCUMENTOS"*

Todos os arquivos salvos na pasta "Documentos" do microcomputador serão gravados nos servidores de cada departamento e compartilhados automaticamente. A cada 1 hora é feita a sincronização de maneira automática.

Não é necessário nenhum comando para que os arquivos sejam enviados ao servidor, basta salvar os arquivos dentro da pasta "Documentos".

Podem ser criadas pastas dentro da pasta "Documentos" para cada disciplina, professor, etc.

Caso os arquivos sejam apagados do computador da Sala de Aula, na próxima sincronização eles também serão excluídos da pasta compartilhada do servidor.

#### *ACESSANDO OS ARQUIVOS DO SERVIDOR A PARTIR DE OUTROS MICROCOMPUTADORES*

Para acessar esses documentos, a partir de qualquer microcomputador **conectado na rede cabeada da FZEA**, proceda da seguinte maneira:

1. Abra a pasta "Computador" (Windows Vista/Seven) ou "Meu Computador" (Windows XP), a partir da Área de Trabalho do microcomputador (Figuras 19 e 20).

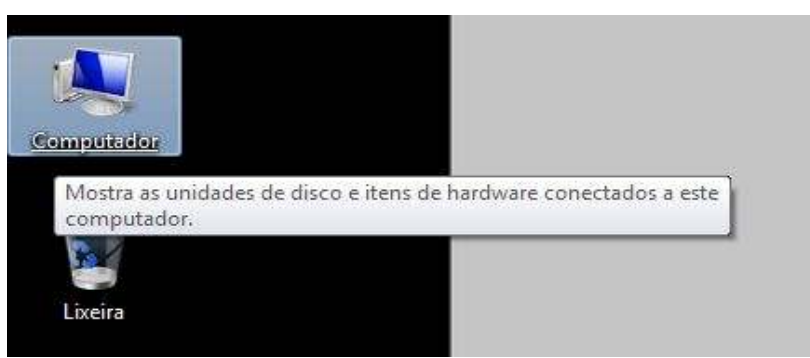

Figura 19 – Computador

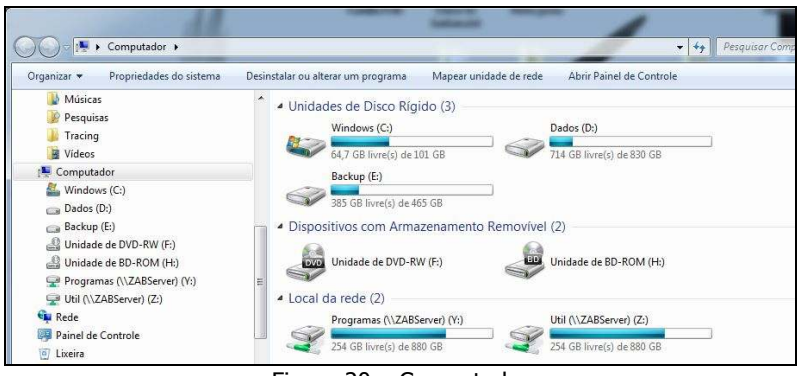

Figura 20 – Computador

2. Na barra de endereços, digite um dos endereços abaixo e pressione <Enter> (Figura 21): \\ZAZServer\Aulas – Para salas de aula do ZAZ \\ZABServer\AulasZAB – Para salas de aula do ZAB \\ZABServer\AulasZEA – Para salas de aula do ZEA

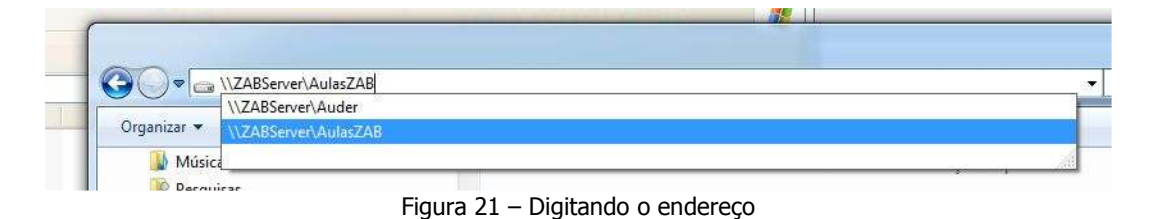

3. Em seguida, selecione a sala de aula desejada, e os arquivos estarão sincronizados com os da sala de aula (Figura 22).

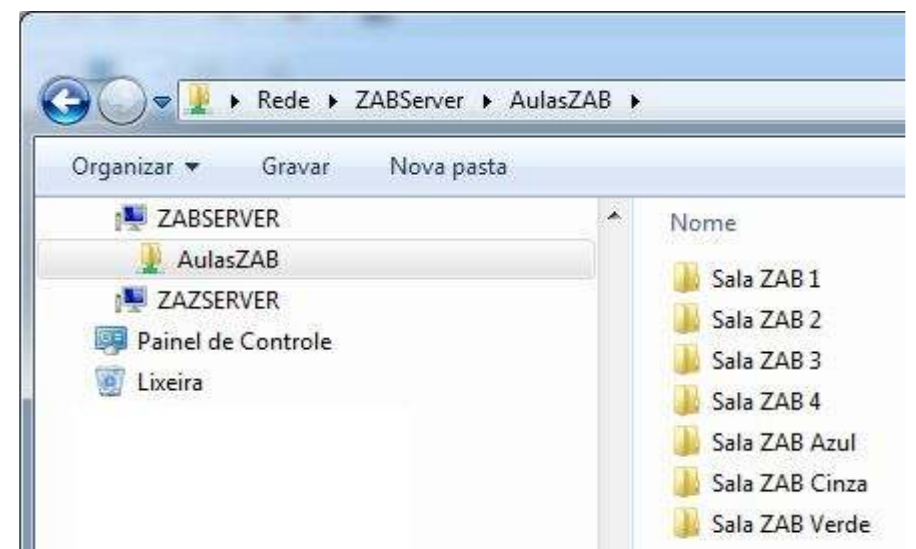

Figura 22 – Pastas do servidor

**Obs.**: Somente a pasta "Documentos" será sincronizada nos servidores. Os arquivos das pastas não serão apagados quando o equipamento reiniciar.

## *SOFTWARES INSTALADOS*

O microcomputador desta sala de aula contém softwares para os seguintes tipos de arquivos:

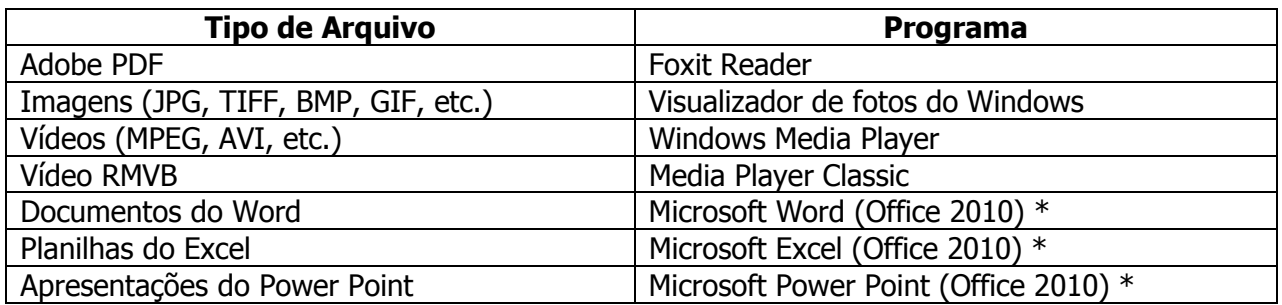

\* O Office 2010 mantém compatibilidade total com os arquivos do Office 2007 (DOCX, XLSX e PPTX). Para converter os arquivos em formato antigo, em qualquer um desses aplicativos, clique na figura do Office, depois em "Salvar Como". Selecione o formato desejado (DOC para Word, XLS para Excel e PPT para Power Point, anteriores ao 2007), selecione a pasta de destino e clique no botão "Salvar".

Caso haja a necessidade de instalar qualquer software na sala, deve ser feito um chamado técnico para a SCINFOR, **com antecedência de pelo menos 3 dias** à aula a ser ministrada.

# *ABERTURA DE CHAMADOS TÉCNICOS*

A Seção Técnica de Informática coloca-se a disposição para solução de dúvidas ou problemas:

- Ramal de atendimento da SCINFOR: **654057**
- Sistema de registro de chamados: **http://glpi.fzea.usp.br**

O chamado técnico deve conter informações objetivas e pertinentes ao problema. Um tutorial para abertura de chamados encontra-se no seguinte endereço: http://glpi.fzea.usp.br/glpi/front/document.send.php?docid=1420